## *INB Document Approval*

Navigate to User Approval (FOAUAPP) form

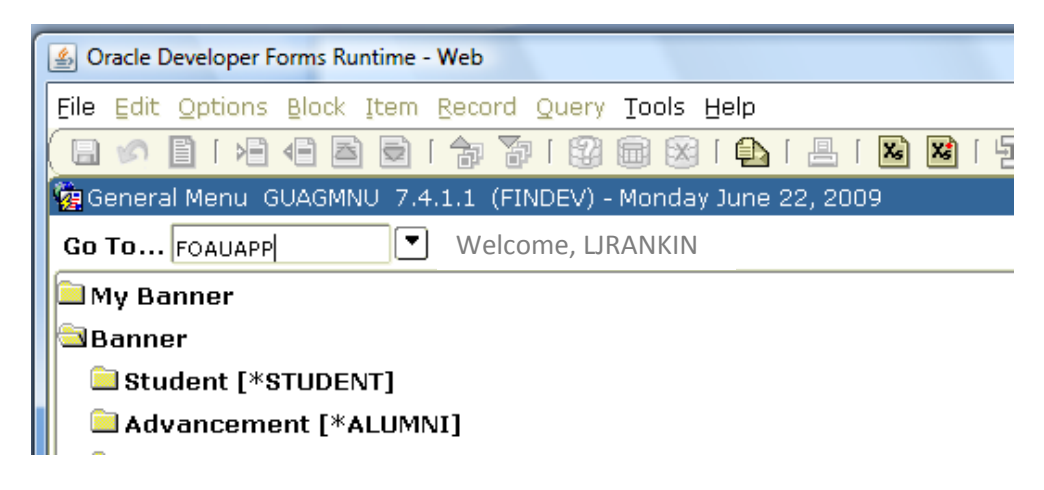

• Select Next Block (Ctrl Page Down) to see list of documents awaiting your review

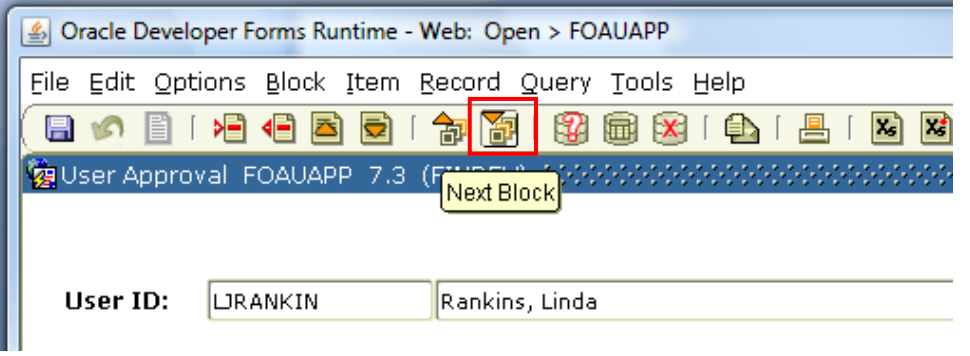

- Navigate to the document you need to review using the Up and Down arrows on your keyboard
- Select the Detail icon to view the document

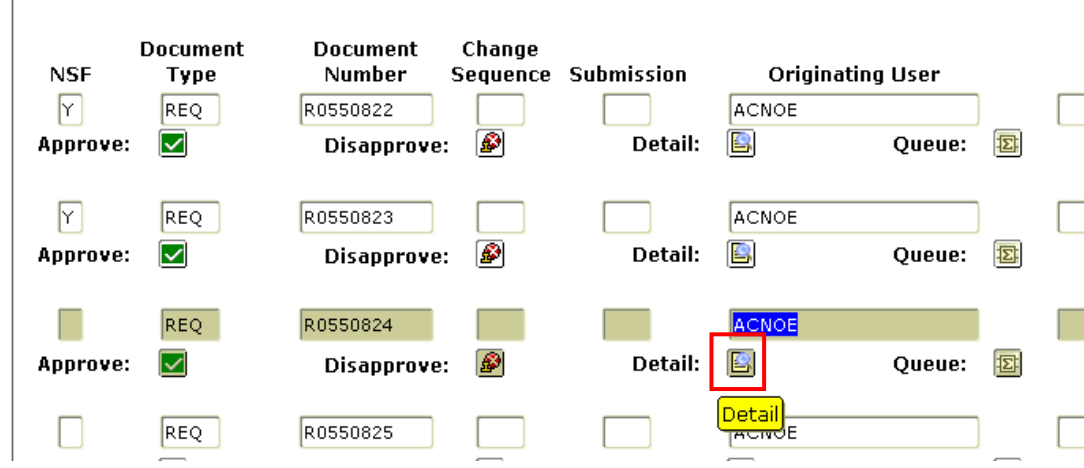

View Multiple Line Items:

Select Previous Block (Ctrl, Page Up) and Next Record (Down Arrow)

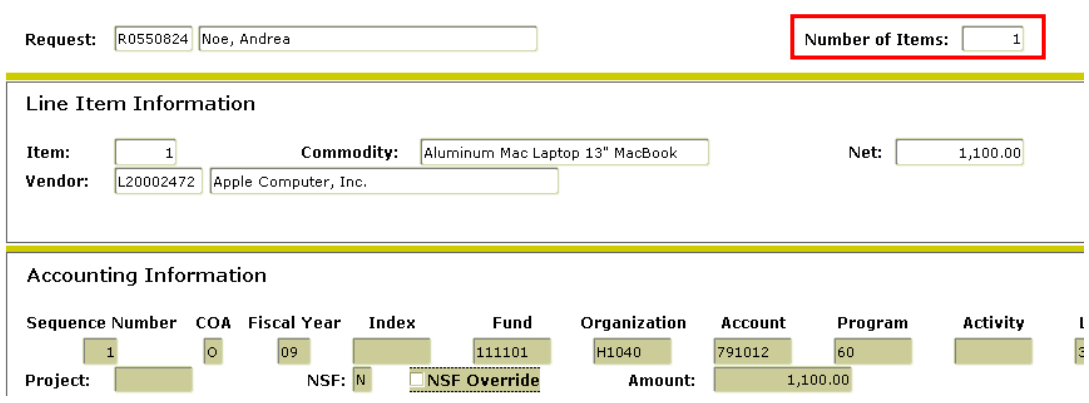

- View the Original Document:
	- o Go to Options, Document Query

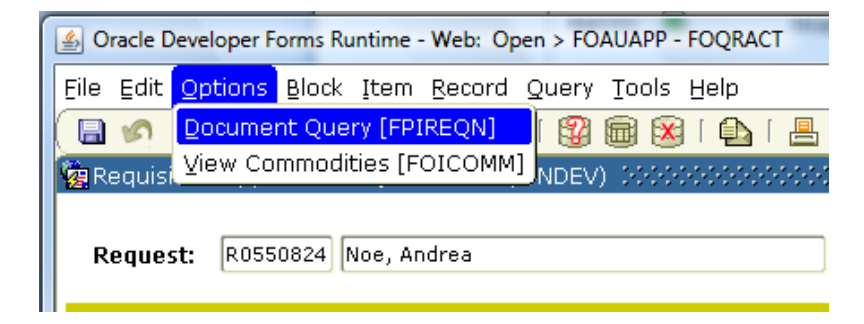

- o Select Next Block to navigate through the form
- o Close (Ctrl Q) to return to the previous screen
- View Commodity/Amount
	- o Go to Options, View Commodities

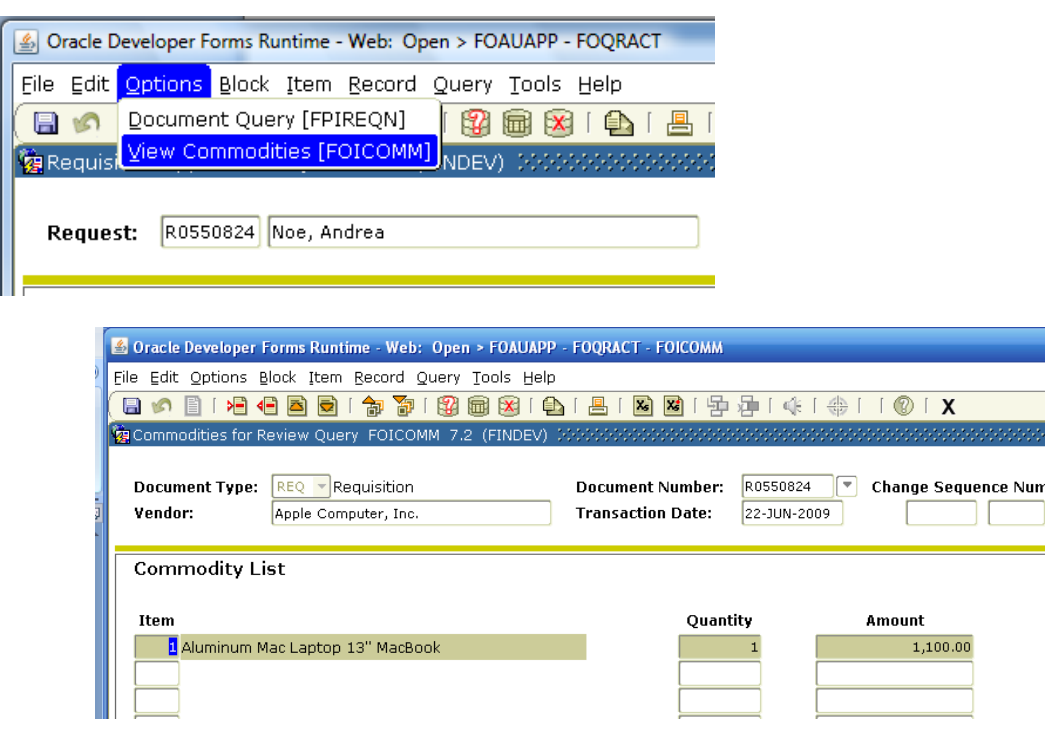

- o Close (Ctrl Q) to return to the previous screen
- Select the Queue Icon to review previous/pending approvals

![](_page_2_Picture_2.jpeg)

- o Select Next Block (Ctrl Page Down) to view the form
	- **View Pending Approvals** 
		- Pending Queues listed in left block
		- Approvers for highlighted queue in right block

![](_page_2_Picture_191.jpeg)

- **View Previous Approvals** 
	- Go to Options, Approval History

![](_page_2_Picture_192.jpeg)

Previous approvals listed in right block

![](_page_2_Picture_193.jpeg)

• Select Close (Ctrl Q) to return to previous screen

- Select the Approve icon to approve the document
	- o Any comments will be sent to the originator via Banner message; they will not display on the document or be emailed to the user.

![](_page_3_Picture_147.jpeg)

- Select the Disapprove icon to deny the document
	- o Any comments will be sent to the originator via email and Banner message; they will **not** display on the document.

![](_page_3_Picture_148.jpeg)